## **How to upload Traineeship Specification Form (TSF)**

Dear National and Local STEP Officers,

Please, follow the guidelines below in order to be able to enter your internal interface to check/update/modify your Traineeship Specifications Form.

**Important:** This manual explains how to check and modify Traineeship Specification Forms which were filled in via this link: [https://step.elsa.org/s/6658eacc41d15f22bf067a51c456c2a4.](https://step.elsa.org/s/6658eacc41d15f22bf067a51c456c2a4) You need to send this link to the Traineeship Provider. If you want to fill in information instead of the Traineeship Provider, keep in mind that you have to be logged out from the system while filling in information.

- 1. Every National STEP Officer should have received their login information for the STEP Internal Interface during transition. If you do NOT have your login information, send an email to  $step@elsa.org$ .
- 2. Go to<http://step.elsa.org/login> and enter the back-office by filling in your credentials:

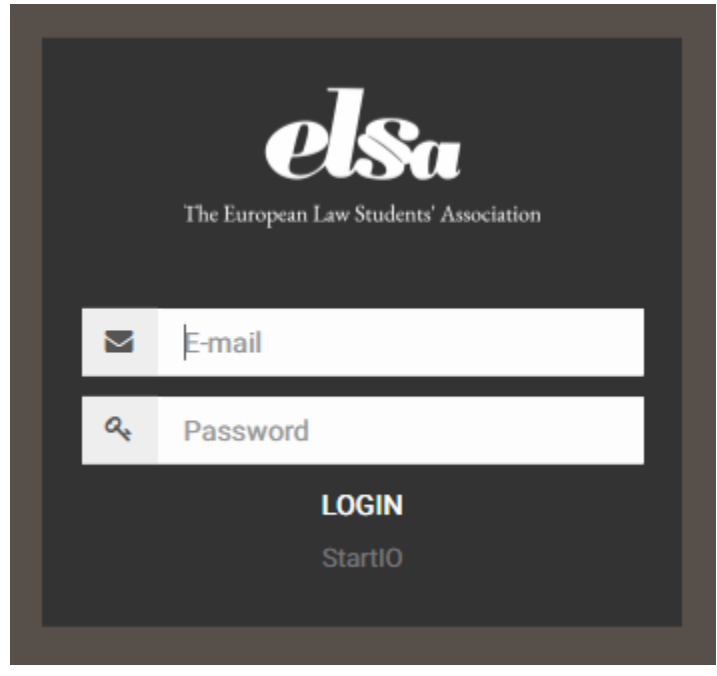

3. As a first page after your login you shall see the Dashboard where you can change your password.

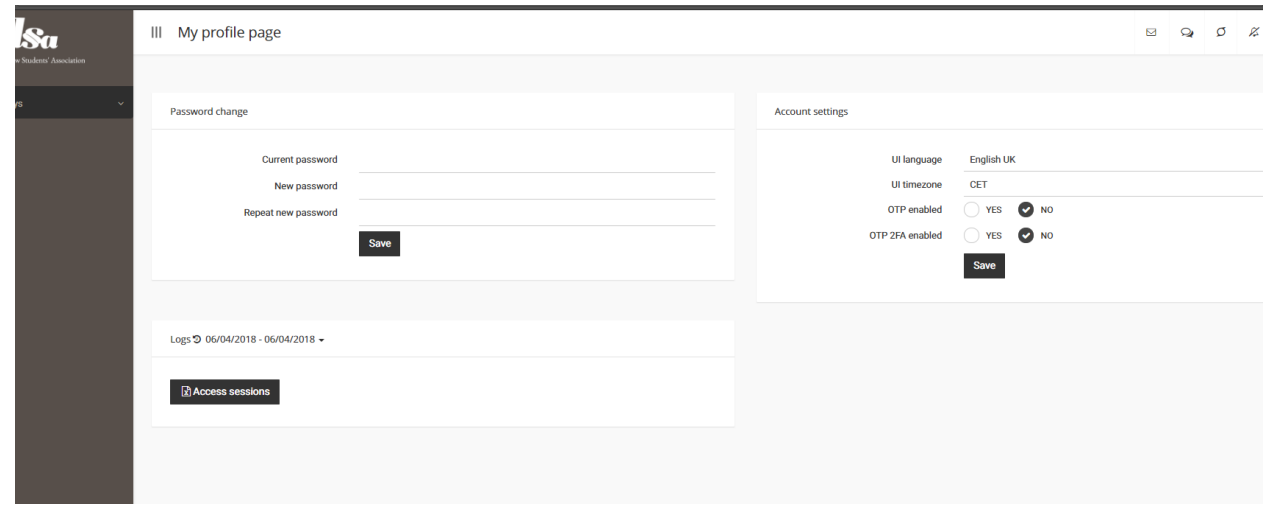

4. On the left side you can see the menu 'Surveys'. Press on the down arrow to see the submenu 'Surveys list'

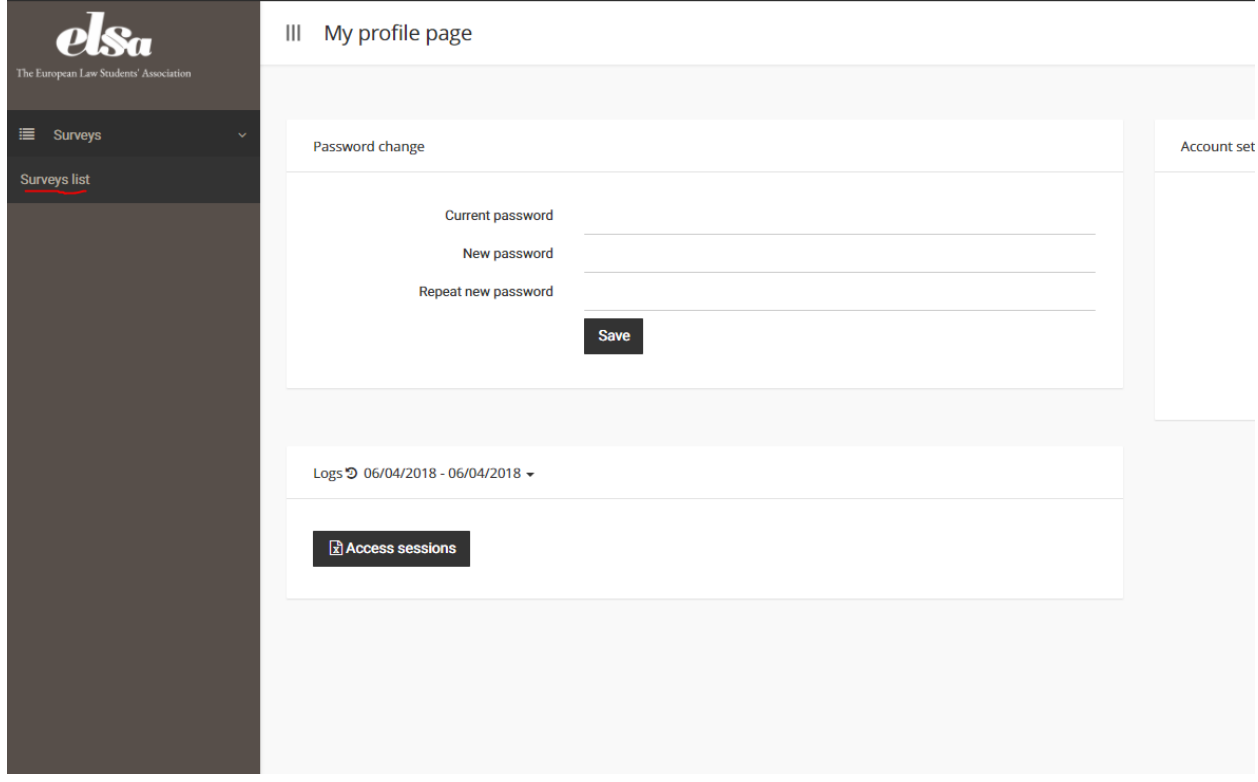

5. Go to the form which has the name of the current STEP Cycle, we'll take 'TSF C2/2018' as an example. Press on the indicated button ('Menu' button), the press on 'View sessions'

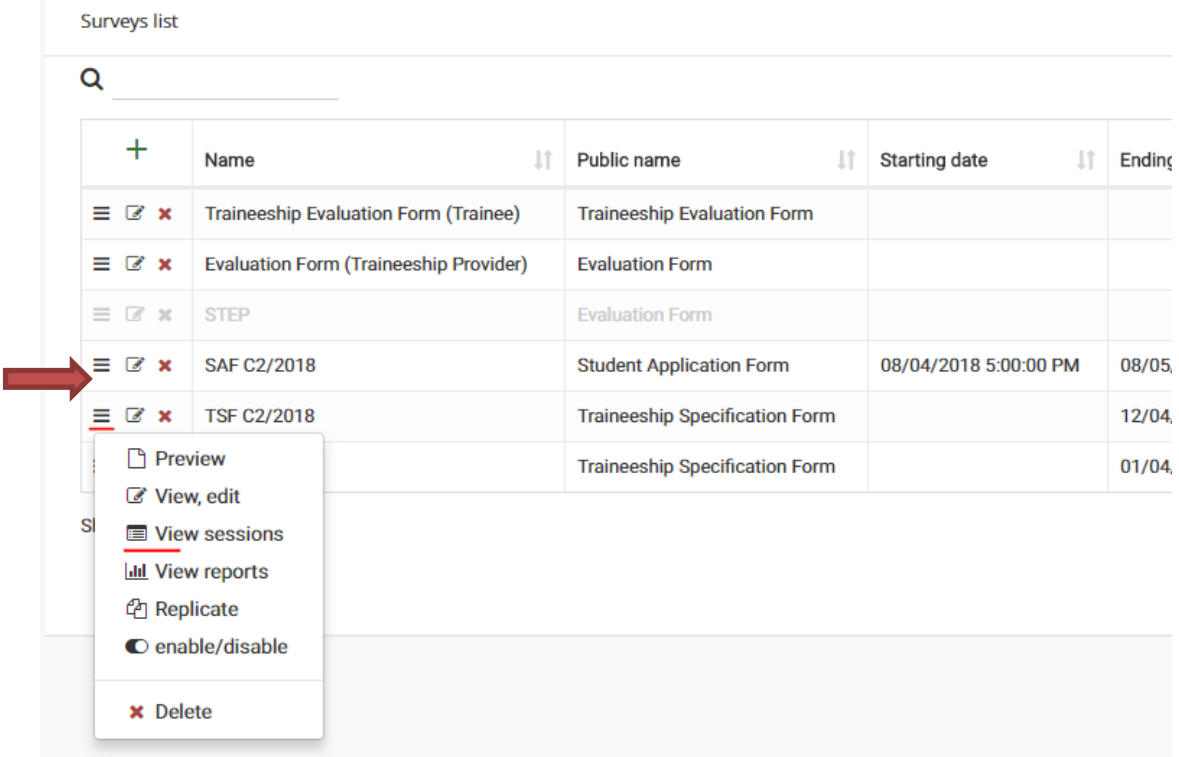

6. Choose the TSF that you wish to edit and press on the 'Edit' button. We'll use a mock TSF as an example.

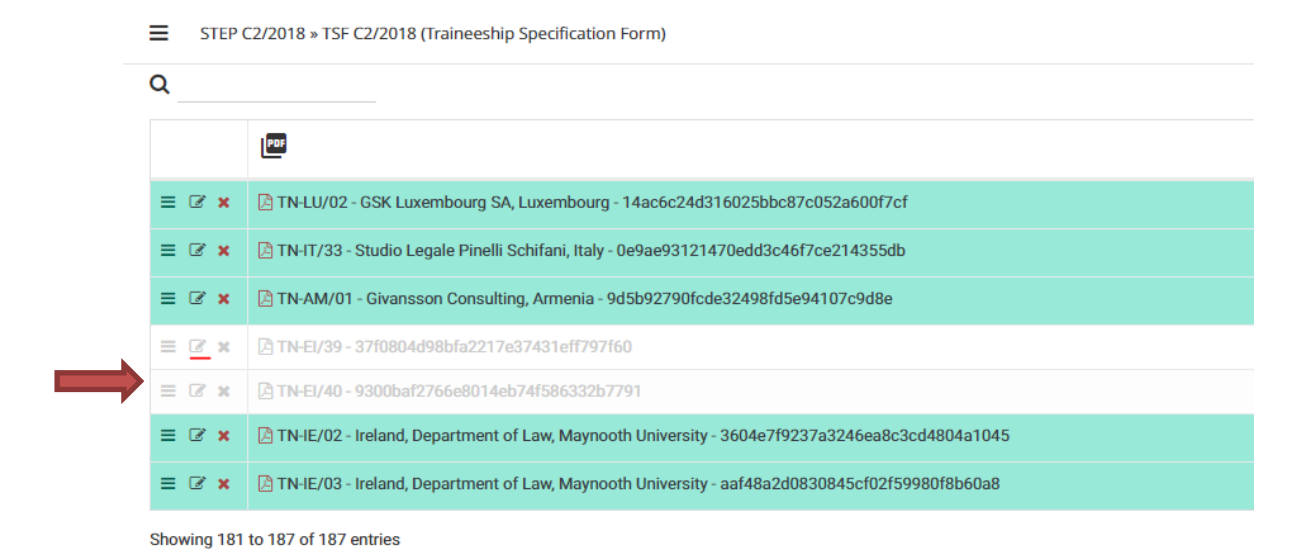

7. On this page you will be able to edit/modify the TSF

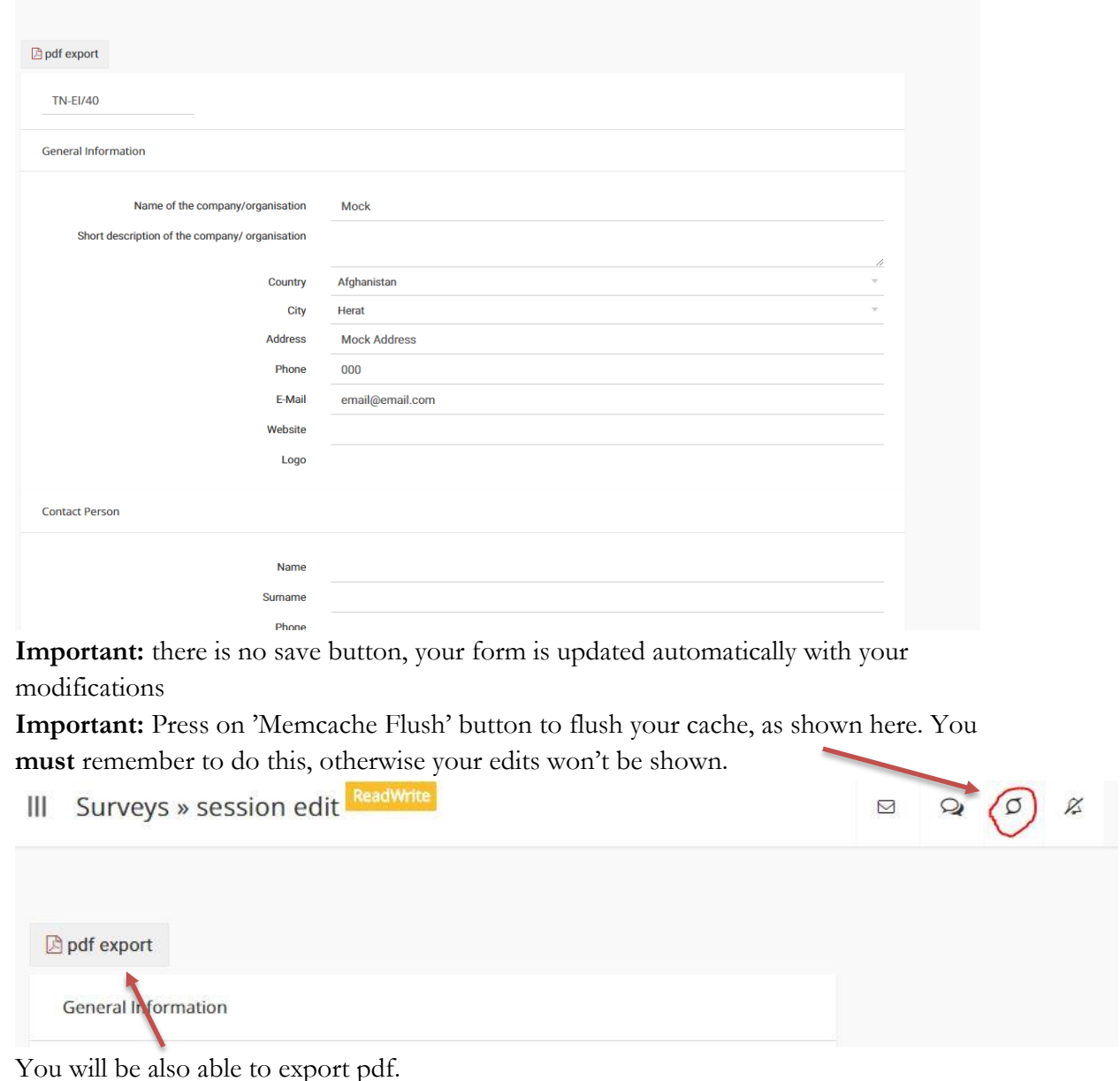

- 
- 8. What you should also pay attention to:
	- a. If you wish to change the logo, first delete it in the 'Logo' section under the 'Website' section by pressing on the red cross

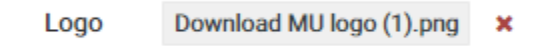

b. Uploading a new logo will be done at the bottom of the page, using the 'Additional documents' section

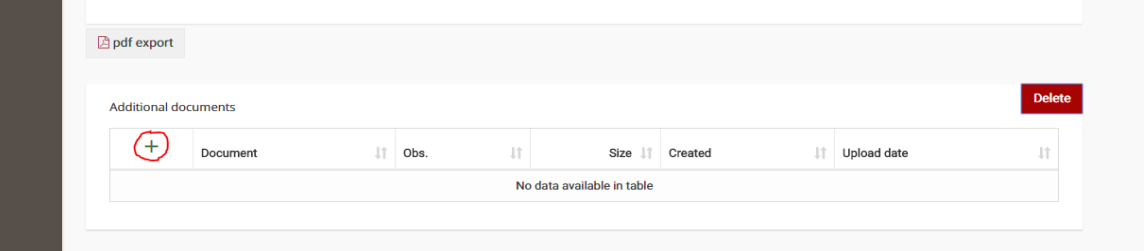

-pressing on the plus sign will open a window for Browsing the file you want to upload; after the red bar for uploading is completed you just have to close the window and operation is done

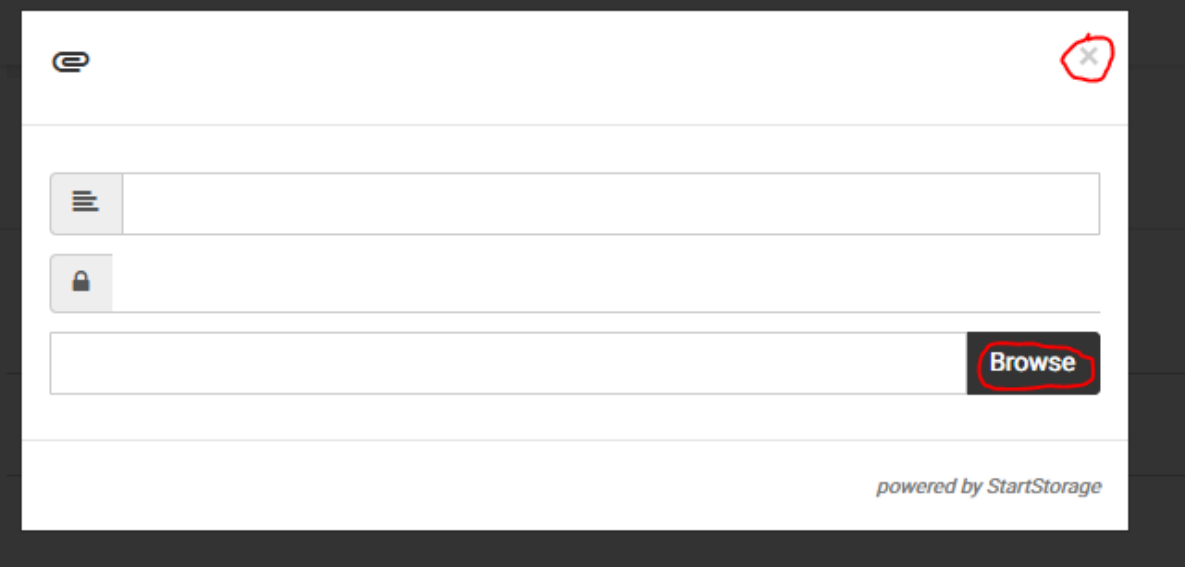

-if you wish to delete what you have uploaded, tick the box to the left of the file and then press on the red 'Delete' button

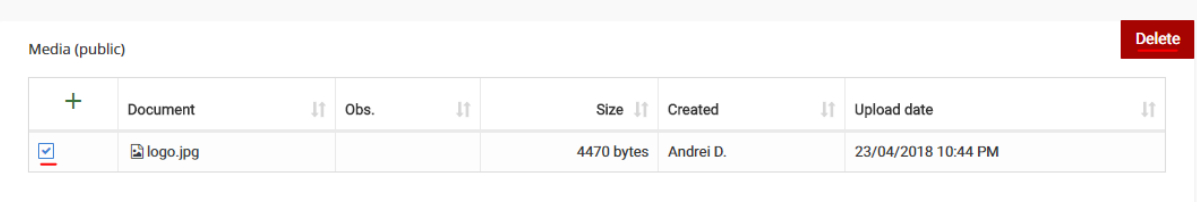